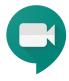

## Google Hangouts Meet

Guide for online class for CZU FEM with the Google Hangouts Meet application

## Guide for starting videocall Hangouts Meet for educationalist

Start a meet video call from meet.google.com

The easiest way to create and start a videocall is in your browser from meet.google.com: https://meet.google.com/: https://meet.google.com/

In your browser go to <a href="https://meet.google.com/">https://meet.google.com/</a>

If you are logged in to your google account, than you will see your profile picture or the first letter of your name on the Google Meet homepage at the top right.

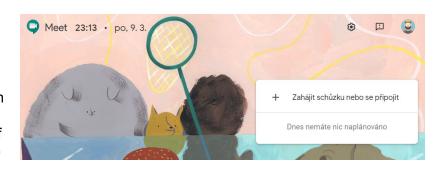

Click the "Zahájit schůzku nebo se připojit" button.

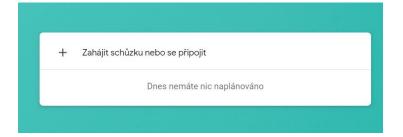

Then enter your own appointment label (without diacritics) or do not fill in the text and click "Pokračovat"

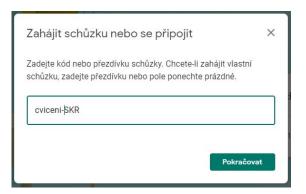

The video call is now ready. If the camera is on, you will see the camera view. You can turn off both the camera and microphone before starting a meeting. Click "Připojit se ke schůzce"

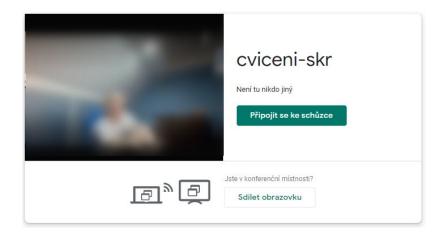

Once joining the videocall the system automatically generates a connection code. You can directly invite other participants in the video call "Přidat lidi" or use the link to join a video call. For example, you can email a link to a student or post it to a website or social network. Be careful not to confuse the meeting code with the label you selected.

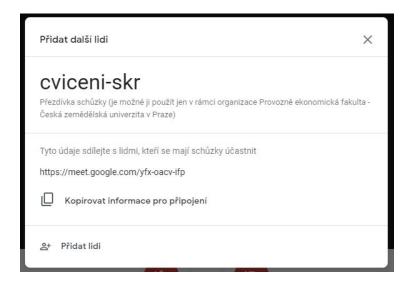

After sharing the video call link to the students, you now wait for them to join the video call.

In this example, only one other user is in the meeting (his camera is off and only the profile picture is displayed).

## Planning videocalls Meet in Google Calendar

Another way to create and start videocall Hangout Meet is to create an event in your Google Calendar (<a href="https://calendar.google.com">https://calendar.google.com</a>) and link to a Meet link.

In the browser open the page for Google Calendar <a href="https://calendar.google.co">https://calendar.google.co</a> m/

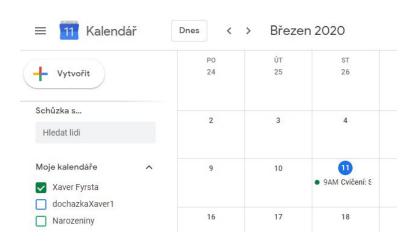

In the calendar create an online learning event and select "Další možnosti".

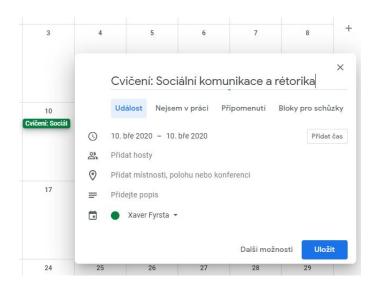

Add a Hangouts Meet video call. (Přidat videohovor)

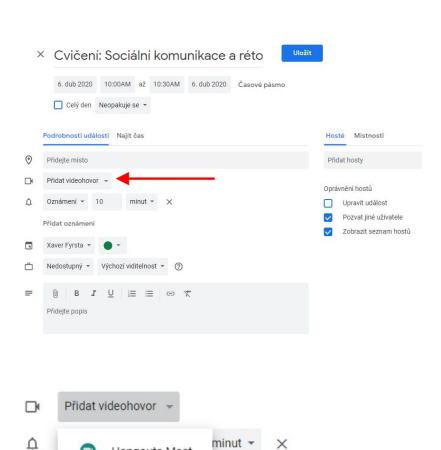

Hangouts Meet

Přidat oznámení

The system will automatically generate a connection code (ID schůzky - meeting ID). You can see the code by expanding the menu for the added video call.

Hangouts Meet 

Připojit se do Hangouts Meet
meet.google.com/sbg-oynq-zhp

ID schůzky
meet.google.com/sbg-oynq-zhp

Add students as participants in your video call on the right of the event detail. Enter guests (Hosté) by adding email addresses.

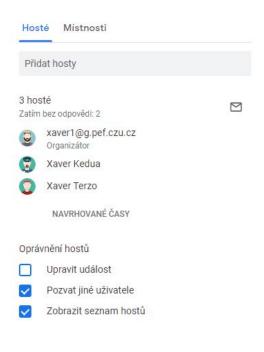

You can also add a group of students, which you can create in Google Groups (https://groups.google.com)

Enter the event by clicking "Uložit".

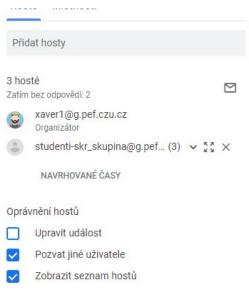

After you save the event, you can send (Poslat) an email invitation to a video call to all guests.

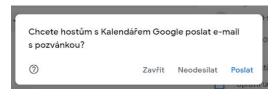

All participants will receive an email invitation with the date and time of the event.

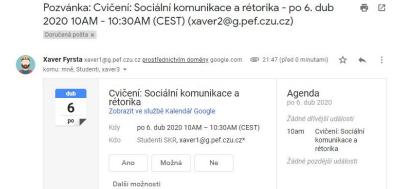

Each student in the video call can then confirm their participation in the only meeting by email.

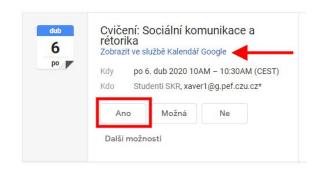

Students see the invite in their Google Calendar.

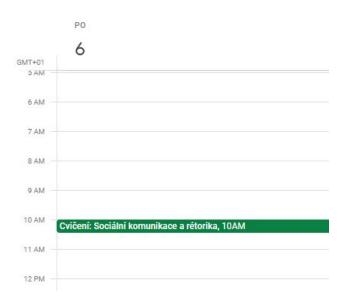

When you click an event in the calendar, the invited student can join the Meet video call.

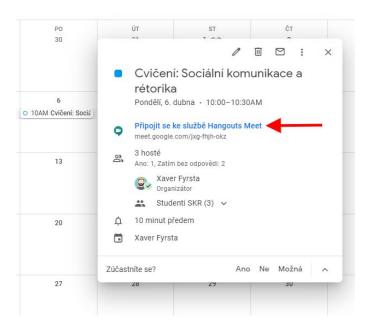

Alternatively, they can copy the link address for Hangouts Meet and paste the link into their browser.

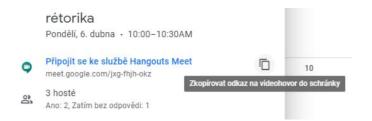

If a student opens the Hangouts Meet app (https://meet.google.com/) on the day the video call takes place, they will be offered a direct link to start the meeting.

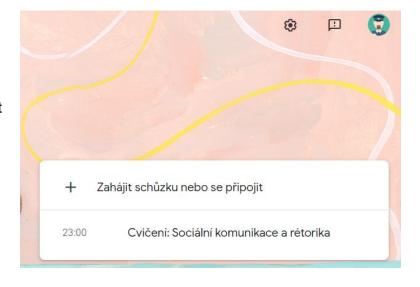

## Approving anonymous participants in the videocall

Once a video call has started, the teacher must approve all requests to join from "anonymous" participants.

This request will come from each participant that signed up anonymously, that is in Meet and used the link to join.

Někdo se chce připojit k této schůzce

Jindra (Jméno neověřeno)

Odmítnout Povolit

The educator must accept every anonymous user this way. There is no other way for them to join otherwise.

The only way to not have to do this is to add the participants by their google account's instead of inviting them by URL.

For example, if you invite a user with google (gmail.com) via the Google Calendar, then the person joins into Meet without the need to be approved. Another option is to invite participants directly within Meet.

Participants that the creator of the call does not have to accept **have to** be invited beforehand. Participants without a google account, but the correct link address to the meeting must be accepted to join.